**Secure Webmail permet de crypter les données confidentielles et empêche que des personnes non autorisées n'en prennent connaissance. La confidentialité est ainsi garantie. Lorsque les e-mails sont envoyés non cryptés, leur contenu n'est pas protégé et des tiers peuvent en prendre connaissance pendant sa transmission.** 

Ces instructions vous expliquent le fonctionnement de «Secure Webmail». jean.dupont@raiffeisen.ch représente une adresse e-mail de Raiffeisen et jeanine.dupont@outlook.com représente votre adresse e-mail.

Remarque: la présentation peut différer des illustrations présentées dans ce document.

 Vous disposez déjà d'un certificat S/MIME établi par une autorité de certification (AC), comme Quovadis, Thawte, GoDaddy, GlobalSign ou VeriSign, et souhaitez l'utiliser pour échanger des e-mails cryptés entre Raiffeisen et votre adresse e-mail? Dans ce cas, veuillez cliquer [ici.](#page-13-0)

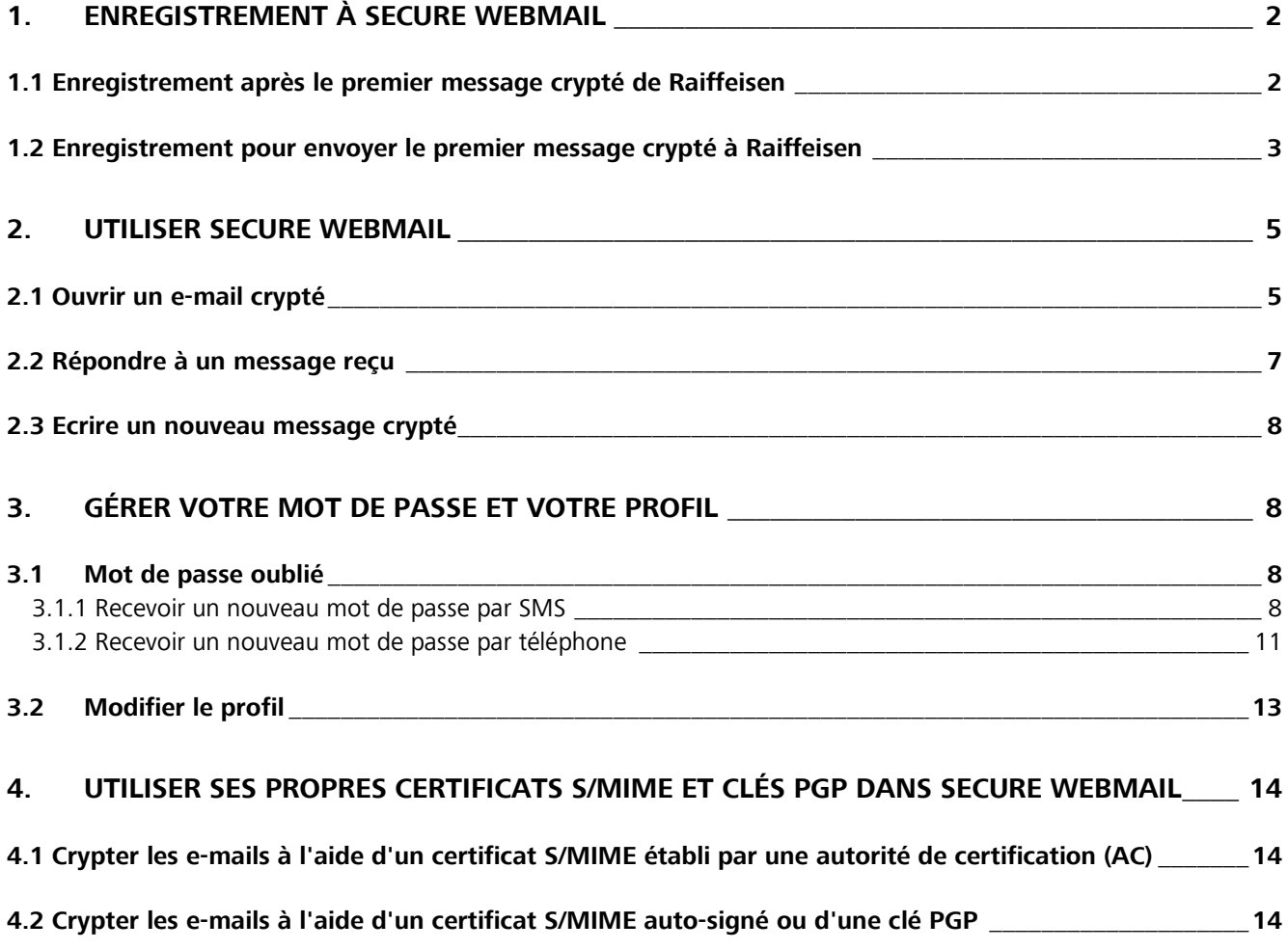

# <span id="page-1-0"></span>**1. Enregistrement à Secure Webmail**

### <span id="page-1-1"></span>**1.1 Enregistrement après le premier message crypté de Raiffeisen**

 Votre interlocuteur au sein de Raiffeisen vous a envoyé un e-mail crypté avec une pièce jointe pour la première fois. Il vous a communiqué le mot de passe initial. Si ce n'est pas le cas, contactez-le et demandezlui le mot de passe initial.

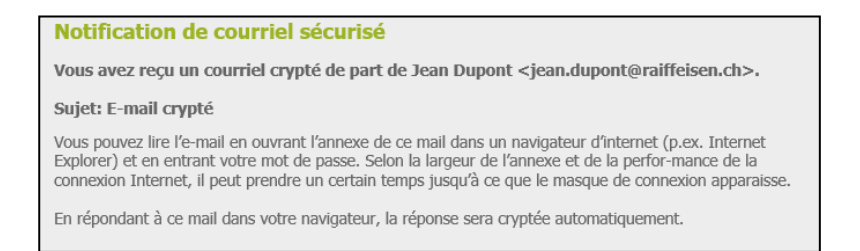

Ouvrez la pièce jointe «**secure-email.html**» de l'e-mail. Enregistrez le fichier «secure-email.html» sur votre ordinateur au préalable si vous ne pouvez pas l'ouvrir.

 Regardez dans votre dossier de courrier indésirable si vous ne voyez pas le message dans votre boîte de réception.

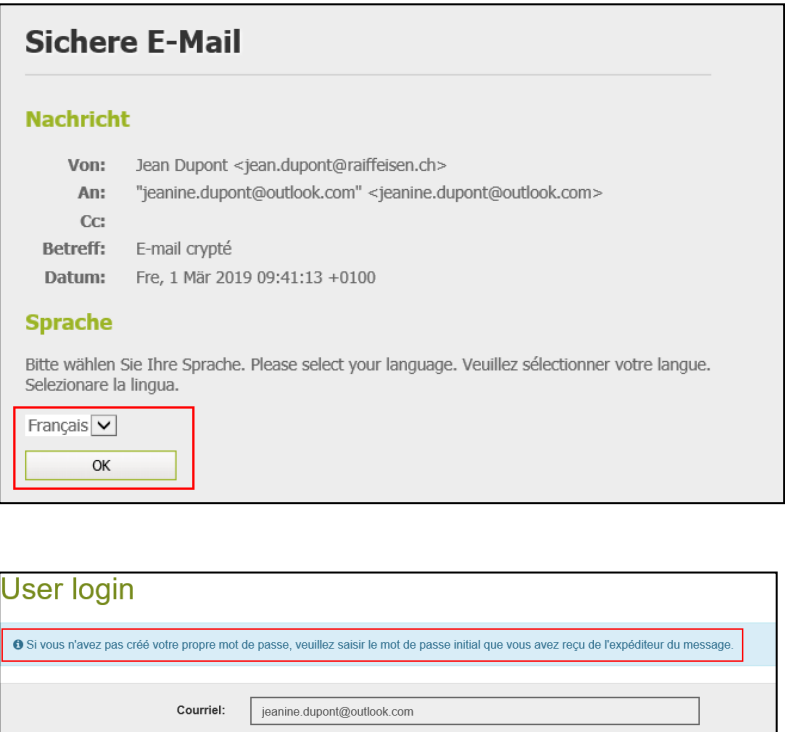

 $\bigoplus$  Login

Oublié votre mot de passe?

Indiquez vos données et définissez un mot de passe sûr connu de vous seul qui respecte les critères imposés. Vous pouvez également saisir ici votre numéro de mobile qui vous sera utile si vous oubliez votre mot de passe. Les champs indiqués par un astérisque [\*] doivent obligatoirement être remplis.

 $\hat{\mathbf{r}}$ 

Mot de passe:

 $\begin{smallmatrix} \bullet\bullet\bullet\bullet\bullet\bullet\bullet\bullet\bullet\bullet\bullet\bullet\bullet\bullet\end{smallmatrix}$ 

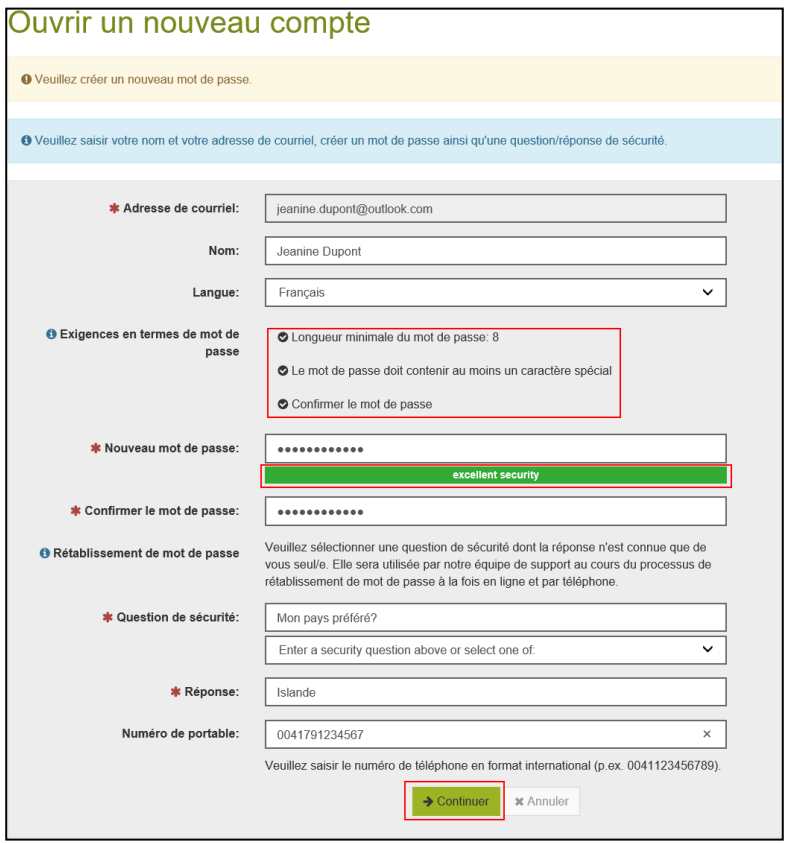

## <span id="page-2-0"></span>**1.2 Enregistrement pour envoyer le premier message crypté à Raiffeisen**

 Raiffeisen ne vous a encore jamais envoyé d'e-mail crypté, mais vous souhaitez pouvoir en écrire un. Cliquez sur le lien [https://secmail.raiffeisen.ch](https://secmail.raiffeisen.ch/) pour vous enregistrer à «Secure Webmail».

Cliquez sur «**Inscription**».

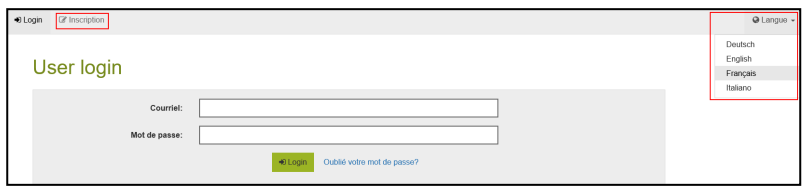

Indiquez vos données et définissez un mot de passe sûr connu de vous seul qui respecte les critères imposés. Vous pouvez également saisir ici votre numéro de mobile qui vous sera utile si vous oubliez votre mot de passe. Les champs indiqués par un astérisque [\*] doivent obligatoirement être remplis.

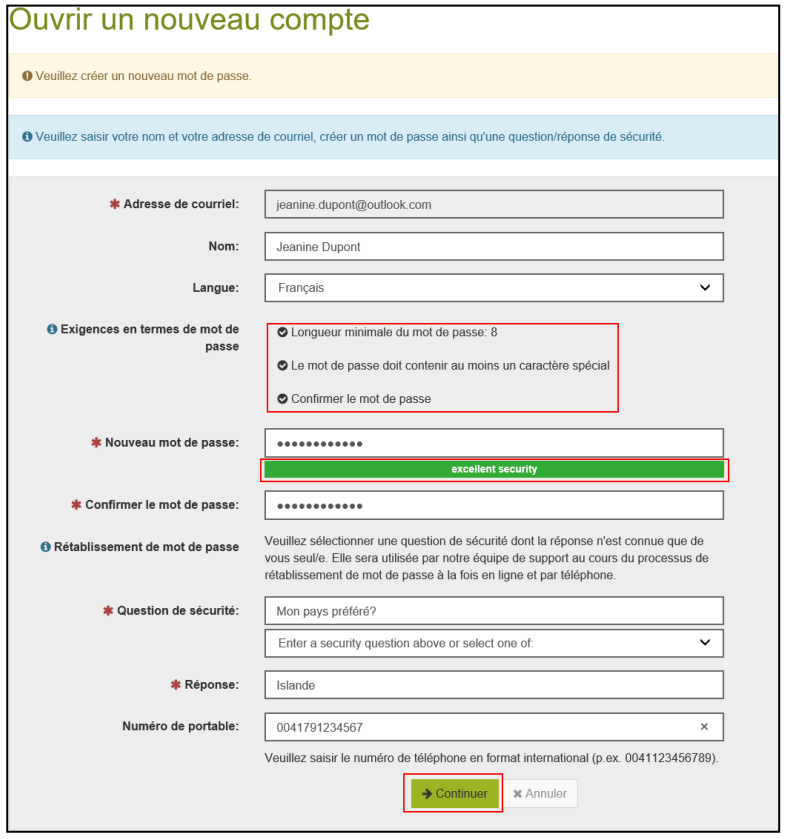

Vérifiez vos données, puis cliquez sur «**Sauvegarder**»

Un e-mail d'activation est ensuite envoyé à l'adresse e-mail que vous avez indiquée.

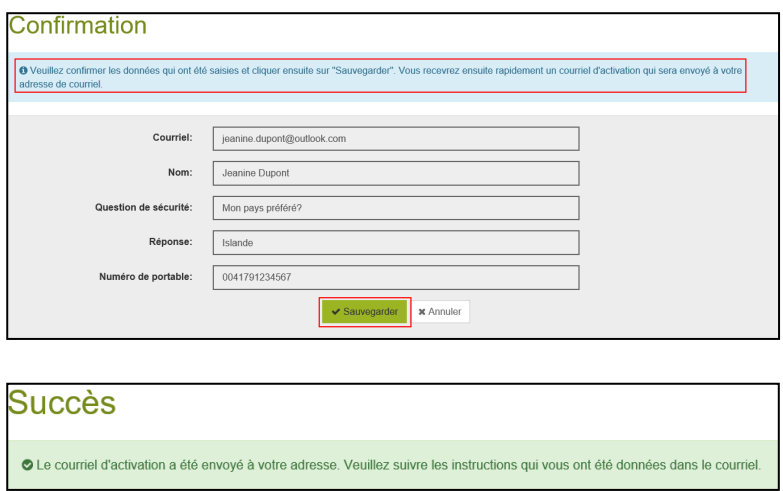

Ouvrez cet e-mail dans votre application de messagerie électronique.

 Regardez dans votre dossier de courrier indésirable si vous ne voyez pas le message dans votre boîte de réception.

Cliquez sur «**Activation du compte**».

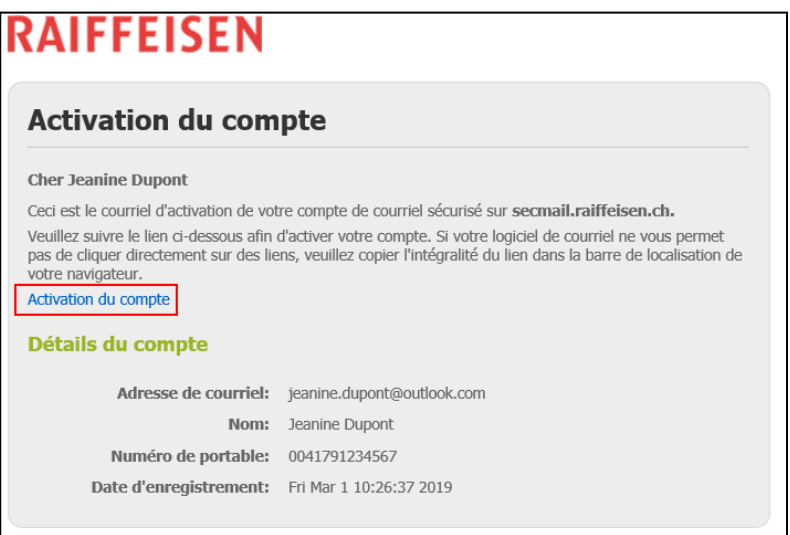

Vous pouvez maintenant vous connecter à «Secure Webmail» en utilisant les informations d'identification que vous venez de définir.

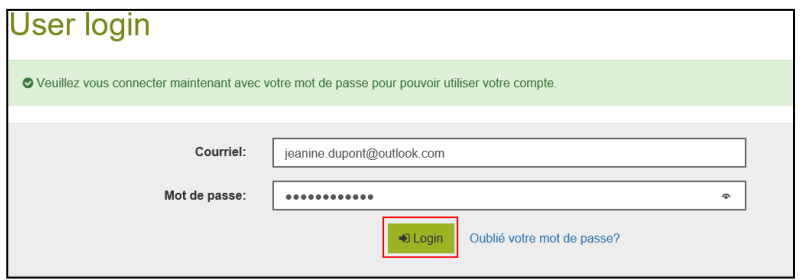

## <span id="page-4-0"></span>**2. Utiliser Secure Webmail**

## <span id="page-4-1"></span>**2.1 Ouvrir un e-mail crypté**

Cliquez [ici](#page-1-1) si vous vous connectez à Secure Webmail pour la première fois*.*

Votre interlocuteur au sein de Raiffeisen vous a envoyé un e-mail crypté avec une pièce jointe.

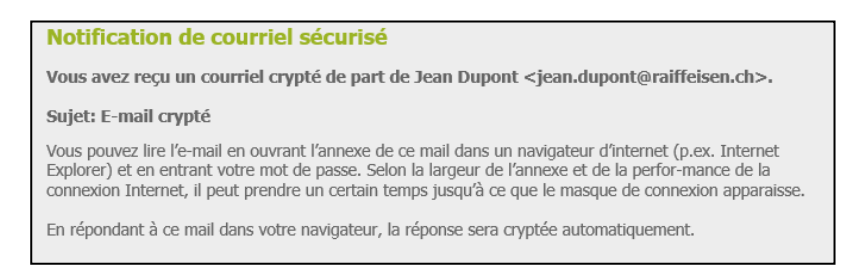

Ouvrez la pièce jointe «**secure-email.html**» de l'e-mail. Enregistrez le fichier «secure-email.html» sur votre ordinateur au préalable si vous ne pouvez pas l'ouvrir.

#### Regardez dans votre dossier de courrier indésirable si vous ne voyez pas le message dans votre boîte de réception.

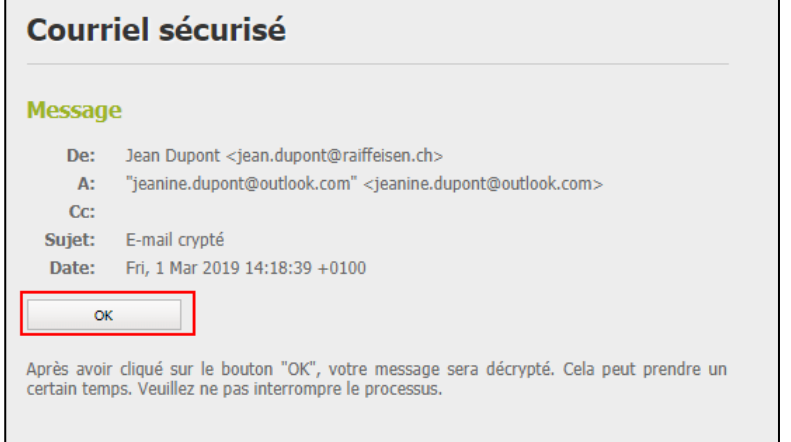

Connectez-vous en utilisant vos informations d'identification.

*Cliquez [ici](#page-7-2) si vous avez oublié votre mot de passe.* 

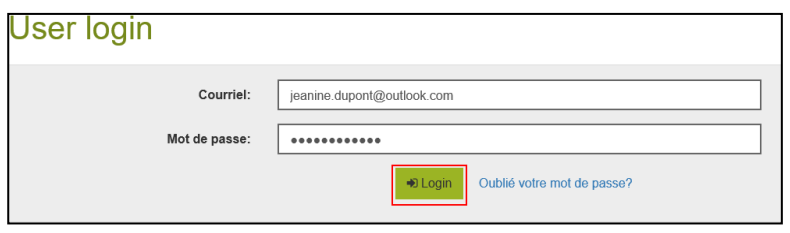

Vous voyez maintenant le message crypté que vous avez reçu.

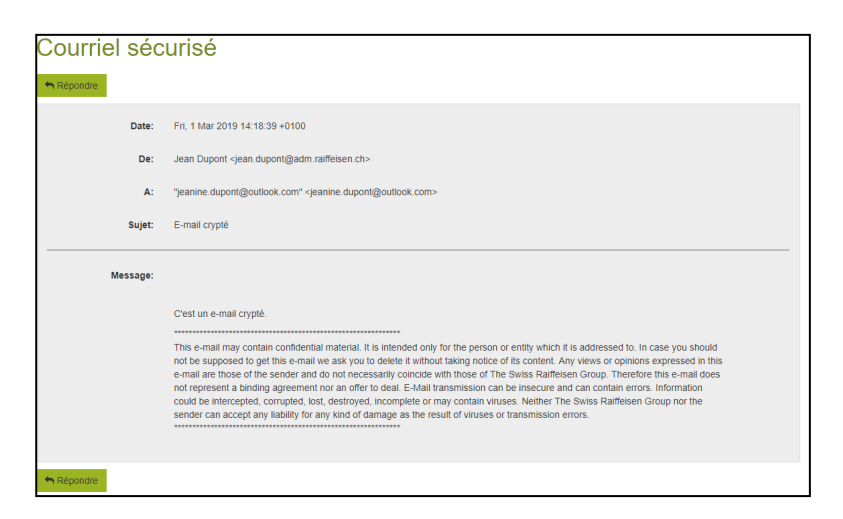

## <span id="page-6-0"></span>**2.2 Répondre à un message reçu**

 Vous avez pu ouvrir le message que vous avez reçu dans «Secure Webmail» et voyez l'écran ci-dessous. Connectez-vous à «Secure Webmail» si ce n'est pas le cas. Vous trouverez les instructions [ici](#page-1-1)*.*

#### Cliquez sur le bouton «**Répondre»**.

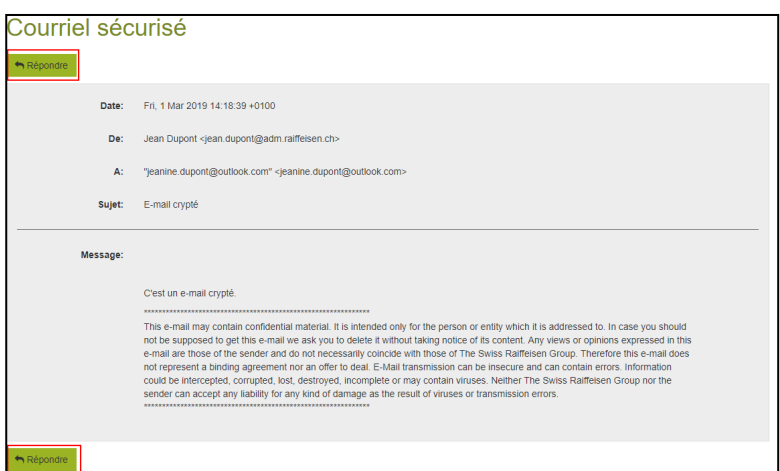

Dans le champ «A:», vous pouvez cliquer sur le signe Plus [+] afin d'ajouter des destinataires. Seules les adresses e-mail qui se terminent par @raiffeisen.ch sont autorisées. Dans le champ «**Fichiers annexés:**», le bouton «**Annexer fichier**» vous permet d'ajouter des pièces jointes. Leur taille totale ne doit pas dépasser 15 Mo.

Si vous cochez la case «**Envoyer une copie à moi-même**», vous recevez une copie de la réponse. Cette option est active par défaut. Cliquez sur le bouton «**Envoyer le message**» afin d'envoyer votre réponse sous forme cryptée à votre ou à vos interlocuteurs au sein de Raiffeisen.

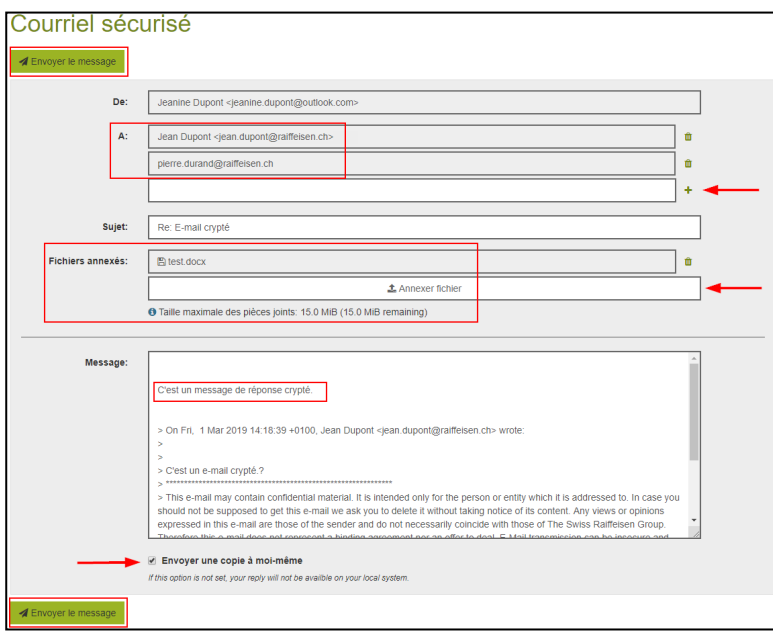

## <span id="page-7-0"></span>**2.3 Ecrire un nouveau message crypté**

Connectez-vous au portail Secure-Webmail [https://secmail.raiffeisen.ch](https://secmail.raiffeisen.ch/) en utilisant votre identifiant de connexion existant.

Cliquez [ici](#page-2-0) si vous n'avez pas encore de compte «Secure Webmail».

**C** Si vous avez oublié votre mot de passe, vous trouverez les instructions [ici.](#page-7-2)

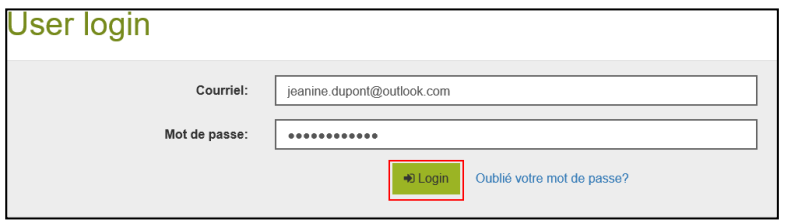

Dans le champ «**A**:», vous pouvez cliquer sur le signe Plus [+] afin d'ajouter des destinataires. Seules les adresses e-mail qui se terminent par @raiffeisen.ch sont autorisées. Dans le champ «**Fichiers annexés:**», le bouton «**Annexer fichier**» vous permet d'ajouter des pièces jointes. Leur taille totale ne doit pas dépasser 15 Mo.

Si vous cochez la case «**Envoyer une copie à moi-même**», vous recevez une copie de la réponse. Cette option est active par défaut. Cliquez sur le bouton «**Envoyer le message**» afin d'envoyer votre réponse sous forme crypté à votre ou à vos interlocuteurs au sein de Raiffeisen.

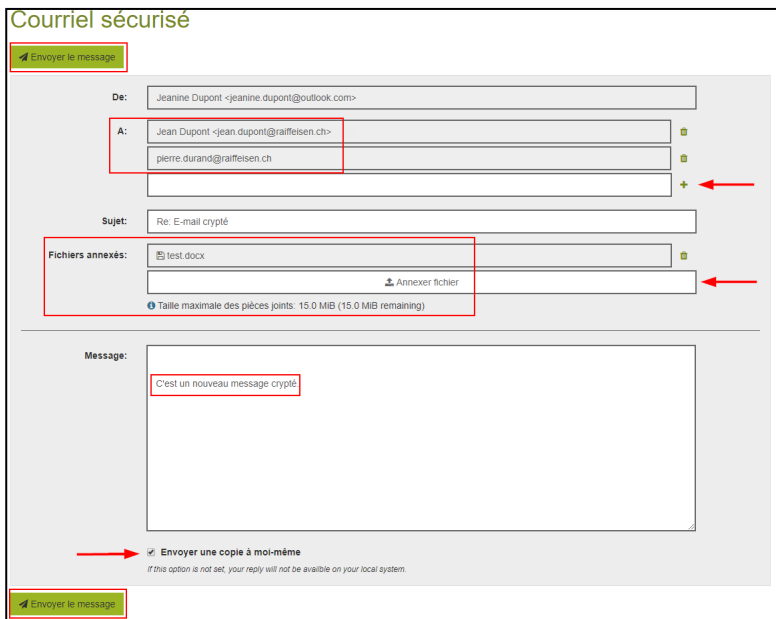

## <span id="page-7-1"></span>**3. Gérer votre mot de passe et votre profil**

## <span id="page-7-2"></span>**3.1Mot de passe oublié**

### <span id="page-7-3"></span>**3.1.1 Recevoir un nouveau mot de passe par SMS**

Vous avez oublié votre mot de passe et souhaitez le réinitialiser. Cliquez sur **«Oublié votre mot de passe ?»**.

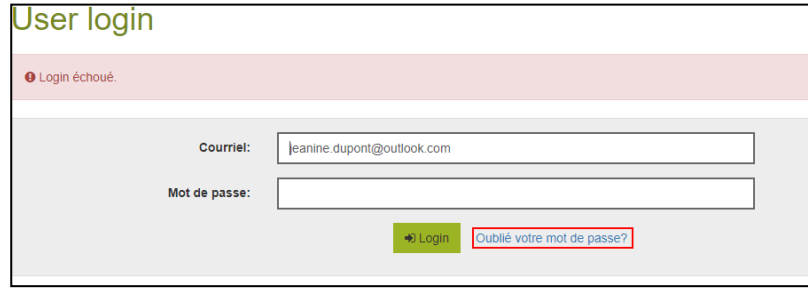

Répondez à la question de sécurité.

Contactez votre interlocuteur au sein de Raiffeisen si vous avez oublié la réponse à la question de sécurité.

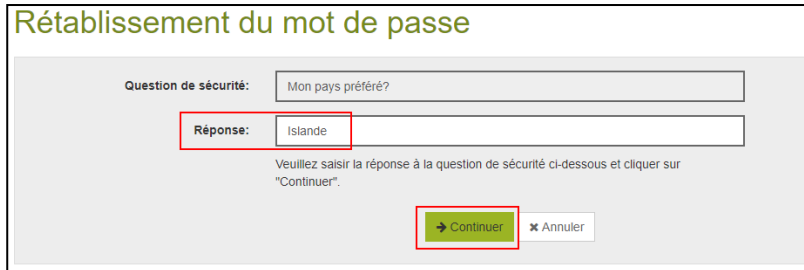

 L'erreur ci-dessous s'affiche au lieu de l'écran ci-dessus si vous avez déjà demandé une réinitialisation de votre mot de passe, mais n'avez jamais utilisé le nouveau mot de passe. Dans ce cas, contactez votre interlocuteur au sein de Raiffeisen.

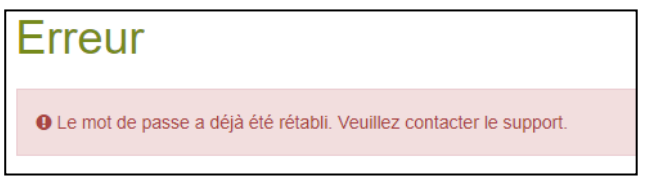

Si vous avez défini votre numéro de mobile lorsque vous avez configuré votre compte «Secure Webmail», vous pouvez sélectionner l'option «**Numéro de portable:**».

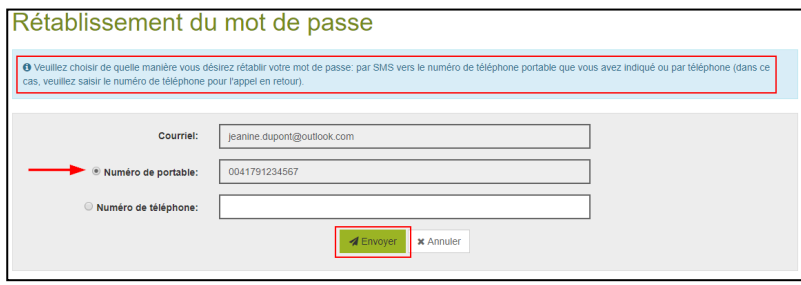

Vous recevez ensuite un SMS qui contient un nouveau mot de passe initial.

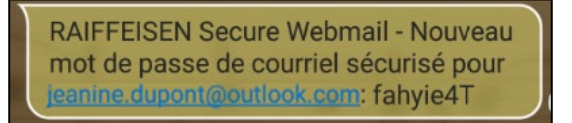

Connectez-vous en utilisant le nouveau mot de passe initial.

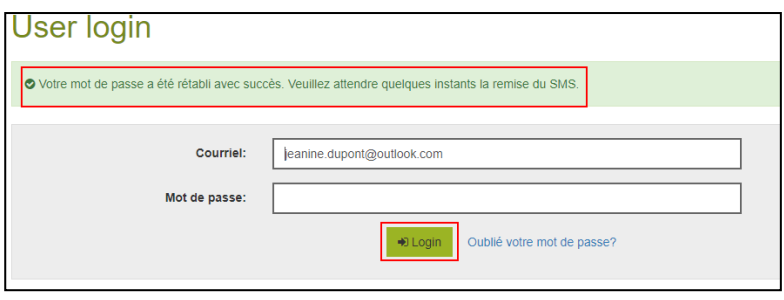

Définissez un mot de passe sûr connu de vous seul qui respecte les critères imposés. Modifiez éventuellement la question de sécurité et la réponse associée.

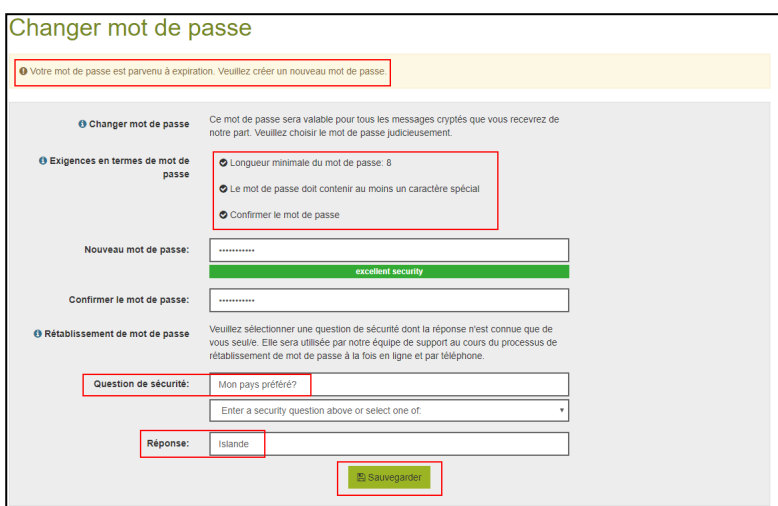

Modifiez ou indiquez votre numéro de portable, le cas échéant.

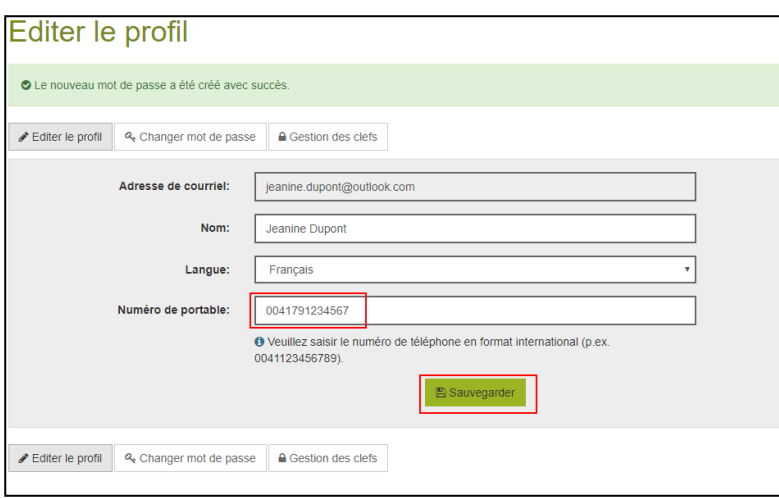

Si vous souhaitez maintenant écrire un nouveau message crypté, vous trouverez les instructions [ici.](#page-7-0) Si vous souhaitez maintenant ouvrir un message crypté que vous avez reçu, vous trouverez les instructions [ici.](#page-4-1)

#### <span id="page-10-0"></span>**3.1.2 Recevoir un nouveau mot de passe par téléphone**

Vous avez oublié votre mot de passe et souhaitez le réinitialiser. Cliquez sur **«Oublié votre mot de passe?»**.

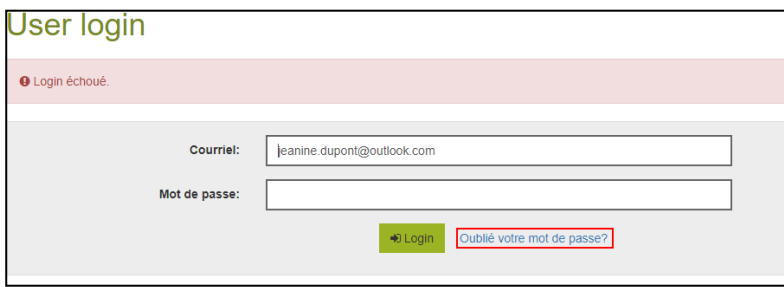

Répondez à la question de sécurité.

Contactez votre interlocuteur au sein de Raiffeisen si vous avez oublié la réponse à la question de sécurité.

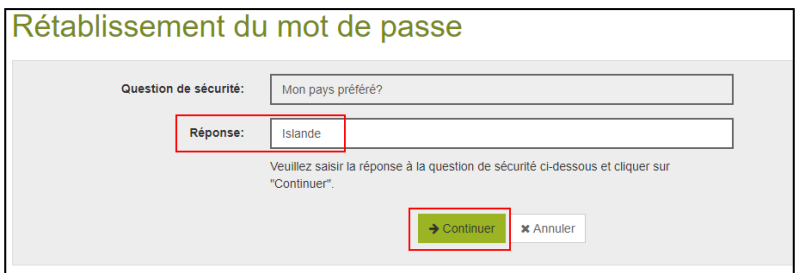

 L'erreur ci-dessous s'affiche au lieu de l'écran ci-dessus si vous avez déjà demandé une réinitialisation de votre mot de passe, mais n'avez jamais utilisé le nouveau mot de passe. Dans ce cas, contactez votre interlocuteur au sein de Raiffeisen.

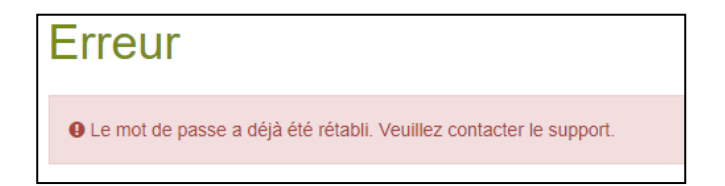

Vous n'avez pas défini votre numéro de mobile lorsque vous avez configuré votre compte «Secure Webmail» ou souhaitez être contacté sur un autre numéro de téléphone. Sélectionnez l'option «**Numéro de téléphone:**».

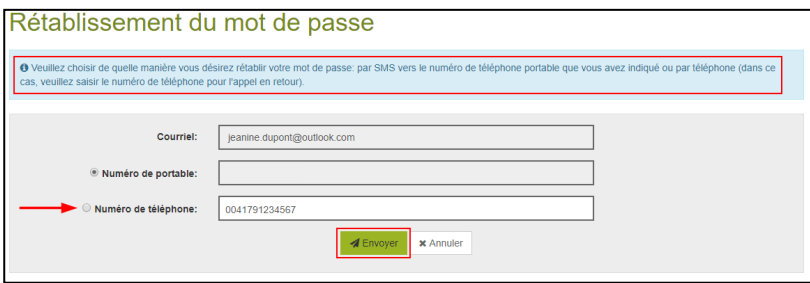

Le collaborateur de Raiffeisen qui vous a envoyé le dernier message reçoit un e-mail avec votre nouveau mot de passe initial et le numéro de téléphone que vous avez indiqué. Il vous contacte par téléphone et vous communique le nouveau mot de passe.

**D** Si vous ne recevez pas d'appel, il est possible qu'il soit absent ou qu'il ait quitté Raiffeisen. Appelez votre Banque Raiffeisen dans ce cas. Vous trouverez le numéro de téléphone sur le site Internet de Raiffeisen à l'adresse [https://www.raiffeisen.ch.](https://www.raiffeisen.ch/)

Connectez-vous en utilisant le nouveau mot de passe initial.

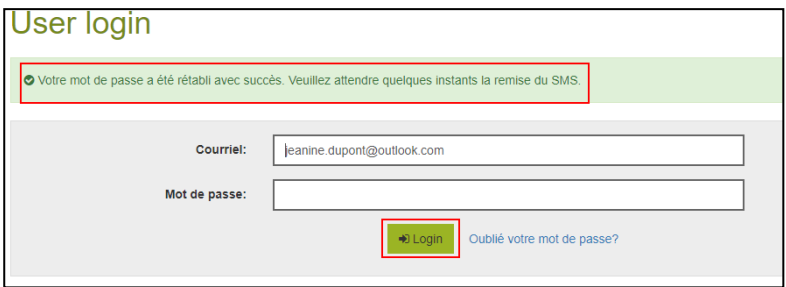

Définissez un mot de passe sûr connu de vous seul qui respecte les critères imposés. Modifiez éventuellement la question de sécurité et la réponse associée.

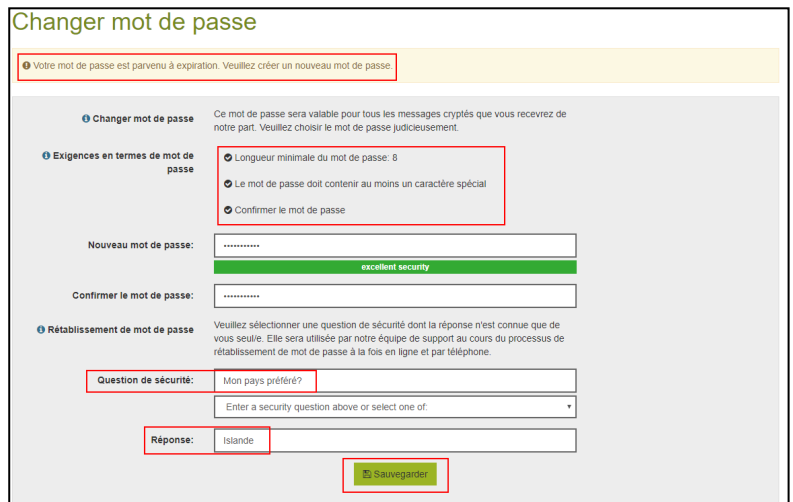

Indiquez votre numéro de mobile, le cas échéant.

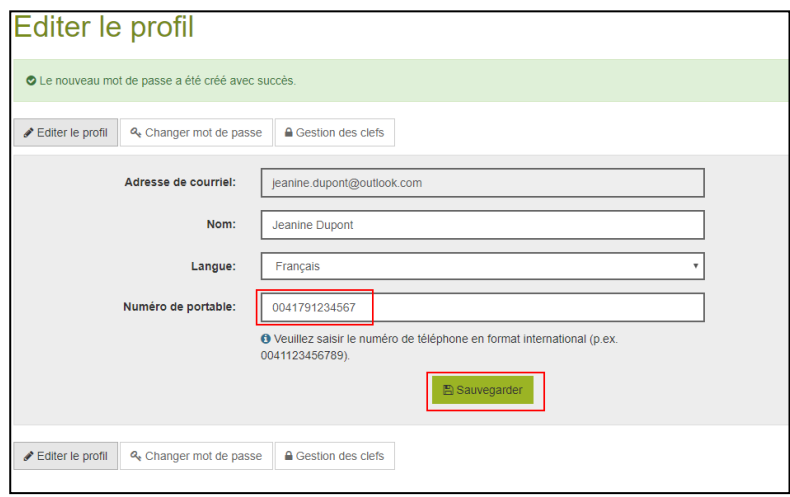

Si vous souhaitez maintenant écrire un nouveau message crypté, vous trouverez les instructions [ici.](#page-7-0) Si vous souhaitez maintenant ouvrir un message crypté que vous avez reçu, vous trouverez les instructions [ici.](#page-4-1)

## <span id="page-12-0"></span>**3.2 Modifier le profil**

Vous souhaitez modifier votre profil, par exemple votre numéro de mobile.

Connectez-vous au portail Secure-Webmail [https://secmail.raiffeisen.ch](https://secmail.raiffeisen.ch/) en utilisant votre identifiant de connexion existant.

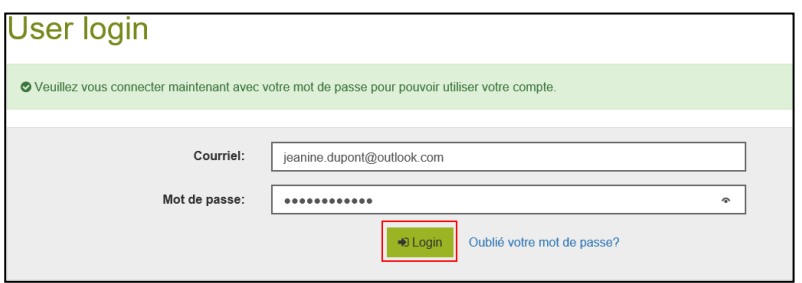

Cliquez sur votre adresse e-mail en haut à droite.

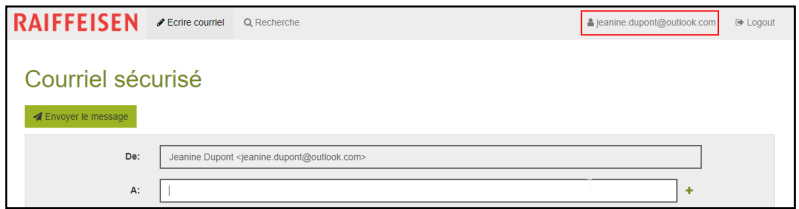

Cliquez sur «**Editer le profil**» et effectuez les modifications.

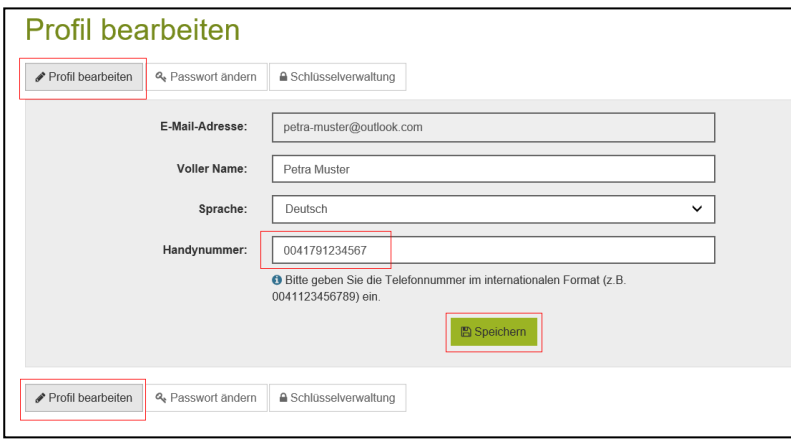

Cliquez sur «**Changer mot de passe**» si vous souhaitez modifier le mot de passe ou la question de sécurité.

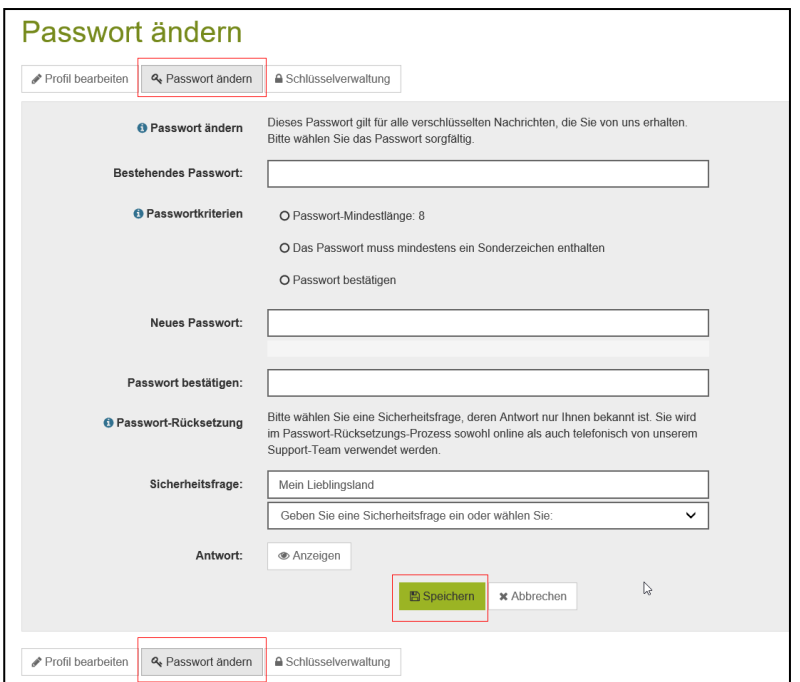

## <span id="page-13-1"></span>**4. Utiliser ses propres certificats S/MIME et clés PGP dans Secure Webmail**

## <span id="page-13-0"></span>**4.1 Crypter les e-mails à l'aide d'un certificat S/MIME établi par une autorité de certification (AC)**

Si vous disposez déjà d'un certificat S/MIME établi par une autorité de certification (AC) et l'avez correctement intégré à votre application de messagerie électronique, il vous suffit d'envoyer un seul e-mail signé à votre interlocuteur au sein de Raiffeisen. Raiffeisen importe automatiquement la clé publique de votre certificat.

A partir de ce moment-là, tous les messages que Raiffeisen vous envoie ou que vous envoyez à Raiffeisen sont toujours cryptés si vous sélectionnez explicitement l'option «Crypter». Vous n'avez alors plus besoin de saisir de mot de passe et pouvez fermer ces instructions.

## <span id="page-13-2"></span>**4.2 Crypter les e-mails à l'aide d'un certificat S/MIME auto-signé ou d'une clé PGP**

 Vous disposez d'un certificat S/MIME auto-signé ou d'une clé PGP et souhaitez l'utiliser pour échanger des emails cryptés avec Raiffeisen à partir de votre adresse e-mail.

Connectez-vous au portail Secure-Webmail [https://secmail.raiffeisen.ch](https://secmail.raiffeisen.ch/) en utilisant votre identifiant de connexion existant.

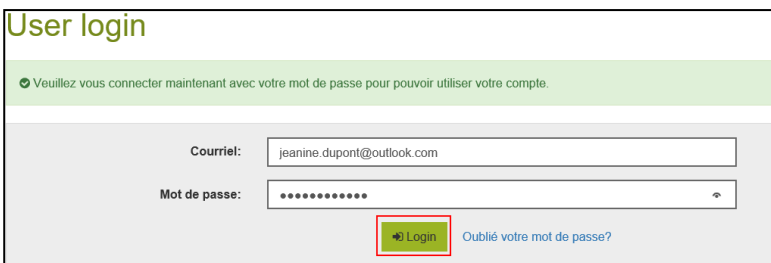

Cliquez sur votre adresse e-mail en haut à droite.

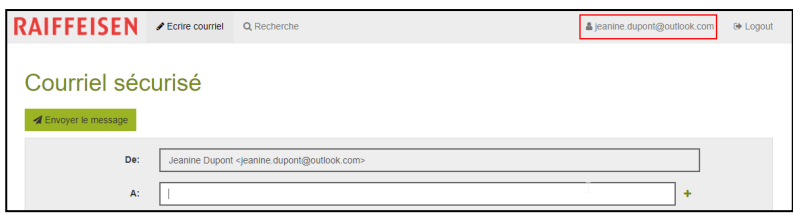

Cliquez sur le bouton «**Gestion des clefs**».

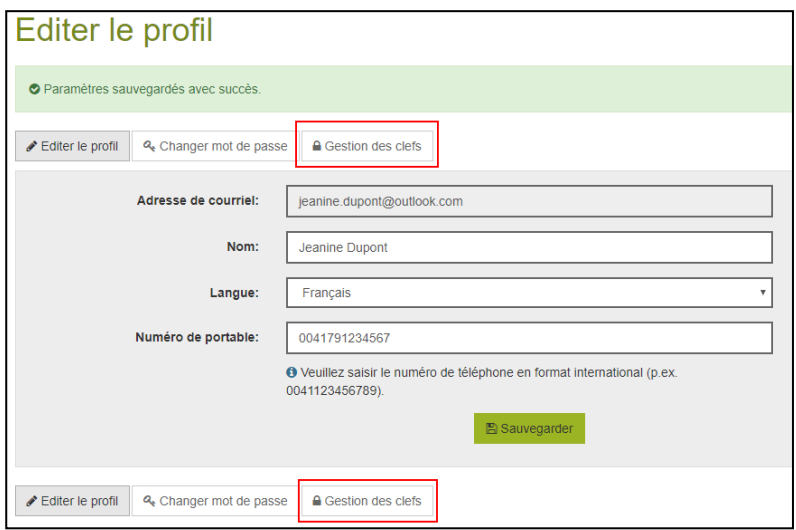

Cliquez sur le bouton «**Charger nouveau cert**» pour les certificats S/MIME ou sur «**Charger nouvelle clef**» pour les clés PGP afin de télécharger les éléments de cryptage publics associés à votre adresse e-mail dans le système. Dans la mesure du possible, utilisez toujours un certificat S/MIME.

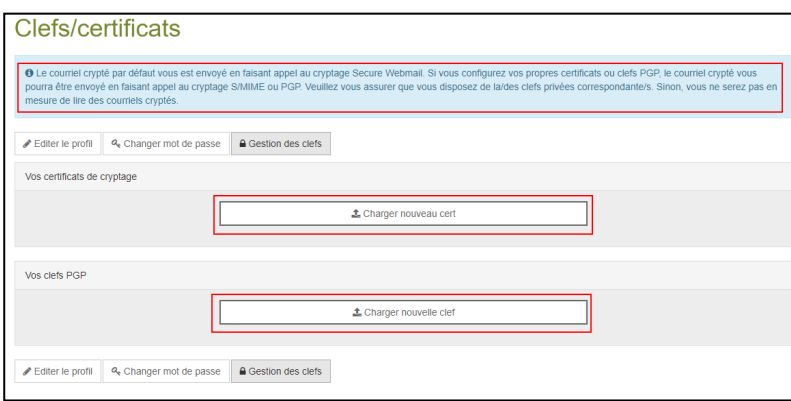

Téléchargez maintenant le certificat de votre interlocuteur au sein de Raiffeisen et installez-le dans votre application de messagerie électronique.

Pour ce faire, cliquez sur «**Recherche**».

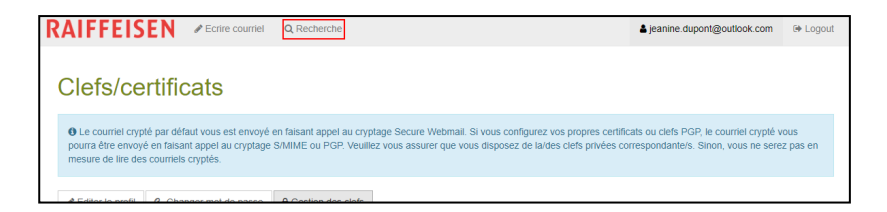

Saisissez l'adresse e-mail de votre interlocuteur au sein de Raiffeisen.

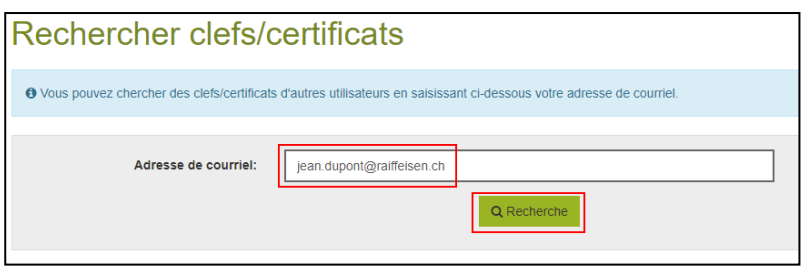

Cliquez sur «**Télécharger le certificat**», puis installez-le dans votre application de messagerie électronique.

 Vous devez effectuer cette action pour tous les utilisateurs Raiffeisen avec lesquels vous souhaitez échanger des e-mails cryptés sans saisir de mot de passe.

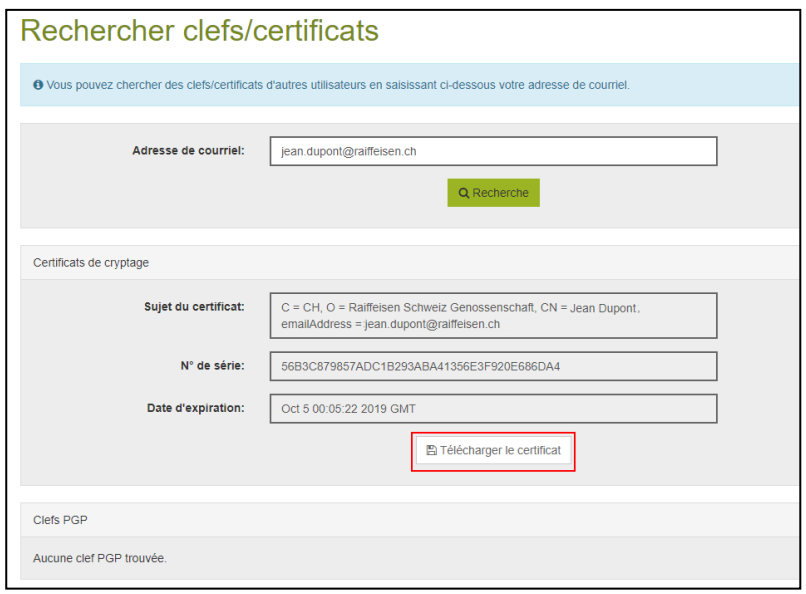

A partir de ce moment, tous les messages que vos interlocuteurs au sein de Raiffeisen dont vous avez importé les certificats vous envoient ou que vous leur envoyez sont toujours transmis sous forme cryptée, si vous sélectionnez explicitement l'option «Crypter» pour ces derniers. Vous n'avez alors plus besoin de saisir de mot de passe.